Оформление выплат онлайн в Личном кабинете клиента

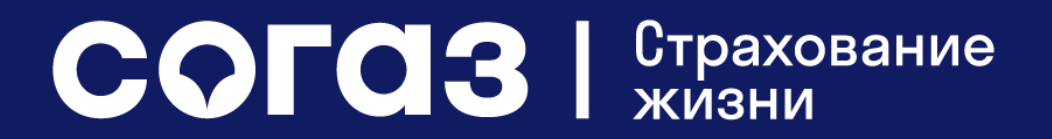

## Условия оформления выплаты

**Если срок действия вашего договора завершен, в личном кабинете вы можете оформить заявку на выплату по риску «Дожитие».**

#### **ВАЖНО: оформление выплаты доступно, если:**

- 1. на момент входа в личный кабинет Вы не подавали документов на страховую выплату и/или реинвестирование в офисе СОГАЗ-ЖИЗНЬ, агентов или партнеров СОГАЗ-ЖИЗНЬ;
- 2. с даты окончания Вашего договора страхования прошло не менее 1 рабочего дня (без учета даты окончания договора);
- 3. по Вашему договору Страхователь, Застрахованное лицо и Выгодоприобретатель по страховому риску «Дожитие» - одно лицо;
- 4. Ваш договор заключен по одной из следующих программ страхования:

Ваши инвестиции Индекс доверия Премиум Ваши инвестиции Лайт Индекс доверия Лайт Премиум Двойная выгода и простоления и индекс доверия Лайт Эксклюзив Двойная выгода Премиум Пипленда и Индекс доверия Онлайн Двойная выгода Лайт Таритан Индекс доверия Онлайн Лайт Двойная выгода Премиум Лайт Индекс доверия Премиум Индекс доверия Индекс доверия Экслюзив Индекс доверия Лайт **PRO Инвестиции** 

PRO Инвестиции Лайт

COFO3 STPAXOBAHMe

#### **Шаг 1. Выберите договор, у которого есть кнопка «Смотреть итоги по программе»**

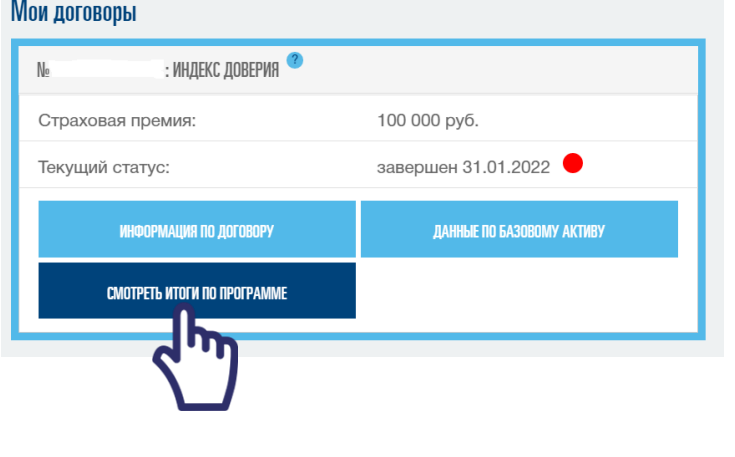

#### **Шаг 2. После нажатия кнопки «Смотреть итоги по программе» нажмите на кнопку «Получить выплату»**

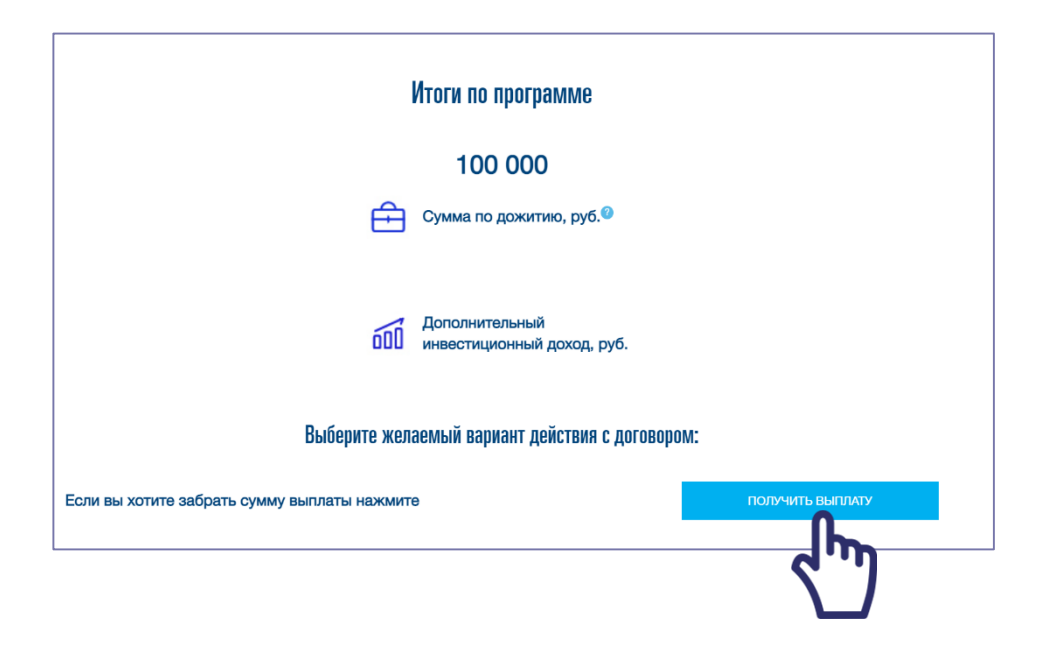

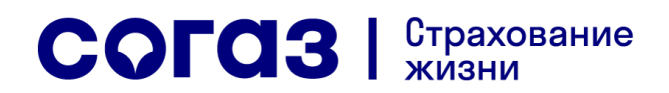

**Шаг 3. Подтверждение персональных данных.**

**Для продолжения необходимо проверить и подтвердить ваши персональные данные, а также проверить (если указан) или указать адрес электронной почты.**

**Если все данные верны, нажмите «Далее»**

**Если паспортные данные сменились, пройдите по ссылке «Паспортные данные изменились» и см. дальнейшие шаги [здесь](#page-6-0)**

**Если номер телефона уже не актуален, пройдите по ссылке «Номер телефона изменился» см. дальнейшие шаги [здесь](#page-7-0)**

COFCI3 | CTPAXOBAHMe

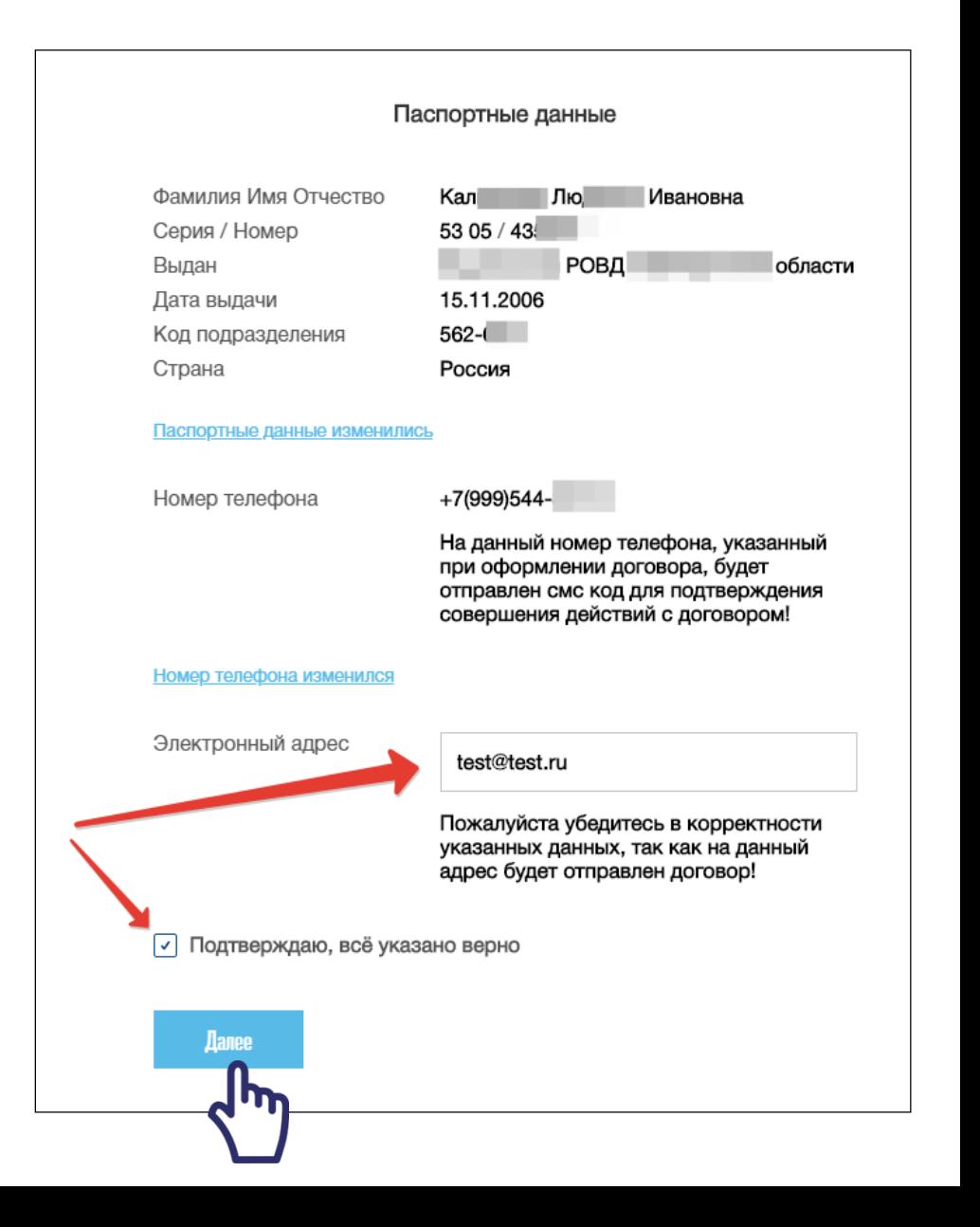

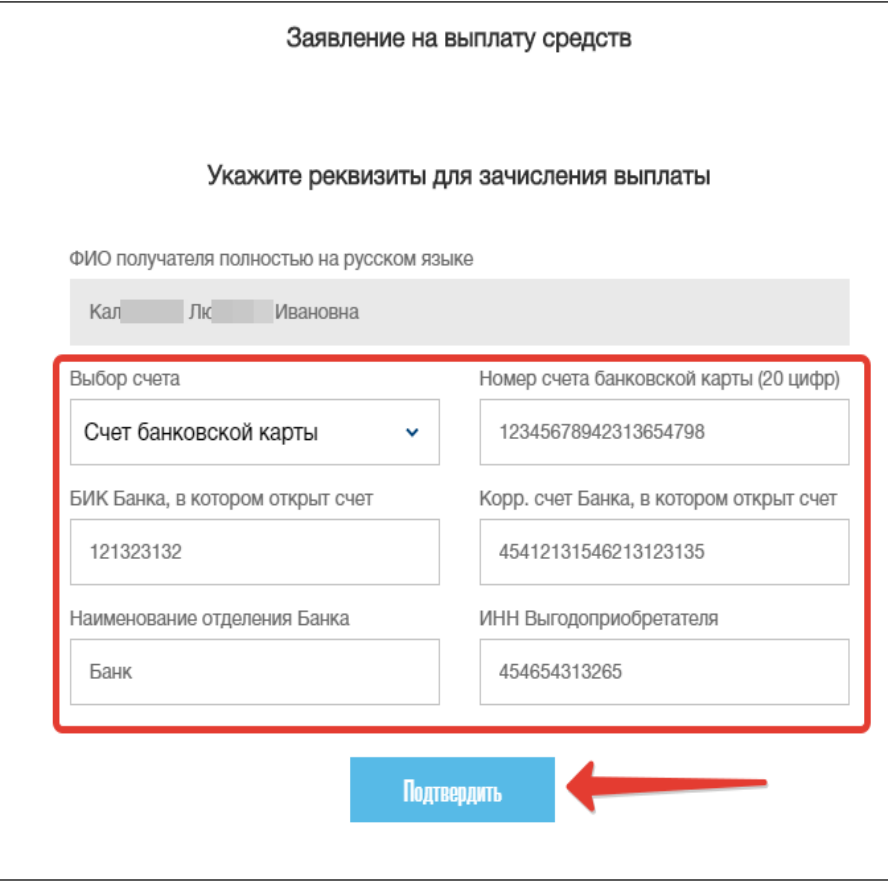

**Шаг 4: Заполнение реквизитов для получения выплаты.**

**Укажите и внимательно проверьте банковские реквизиты для получения выплаты. Нажмите «Подтвердить»**

**Важно: реквизиты счета для получения выплаты должны принадлежать получателю выплаты (Страхователю). В ином случае выплата не будет произведена на указанные реквизиты.**

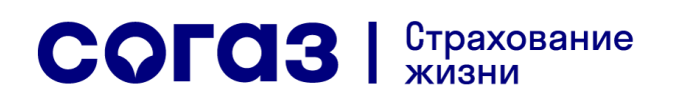

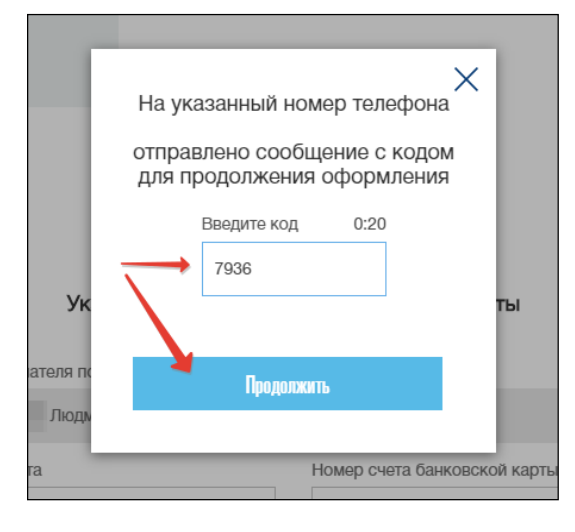

**Шаг 5: авторизация операции подачи заявления на выплату.**

**На ваш номер телефона будет отправлено sms с кодом подтверждения, введите его в окно. Если код введен неверно, вы сможете запросить его еще раз через одну минуту.**

**Если код подтверждения указан верно, отобразится сообщение об успешном получении заявки на выплату**

Заявление успешно отправлено  $\checkmark$ В течение 30-ти рабочих дней будет начислена выплата.

Продолжить работу в ЛК

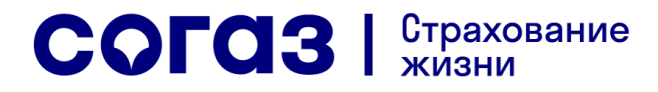

#### <span id="page-6-0"></span>Изменение паспортных данных

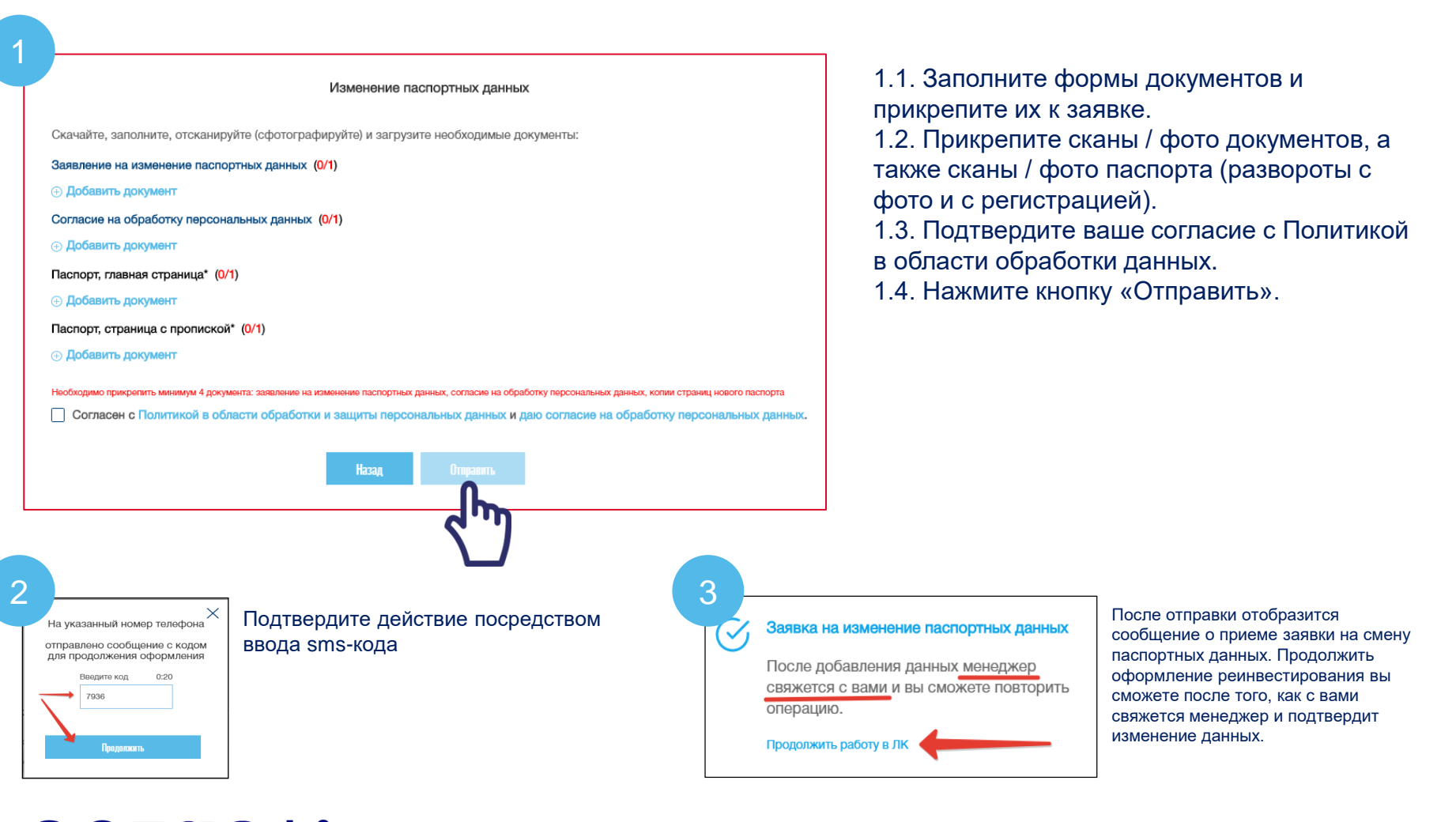

#### COFO3 | CTPAXOBAHMe

### <span id="page-7-0"></span>Изменение номера телефона

Укажите новый номер телефона, прикрепите необходимые документы и нажмите кнопку «Подтвердить».

#### Все документы обязательны для прикрепления!

Подтвердите действие посредством ввода sms-кода

Если код введен верно, отобразится сообщение об успешной отправке заявления на смену номера.

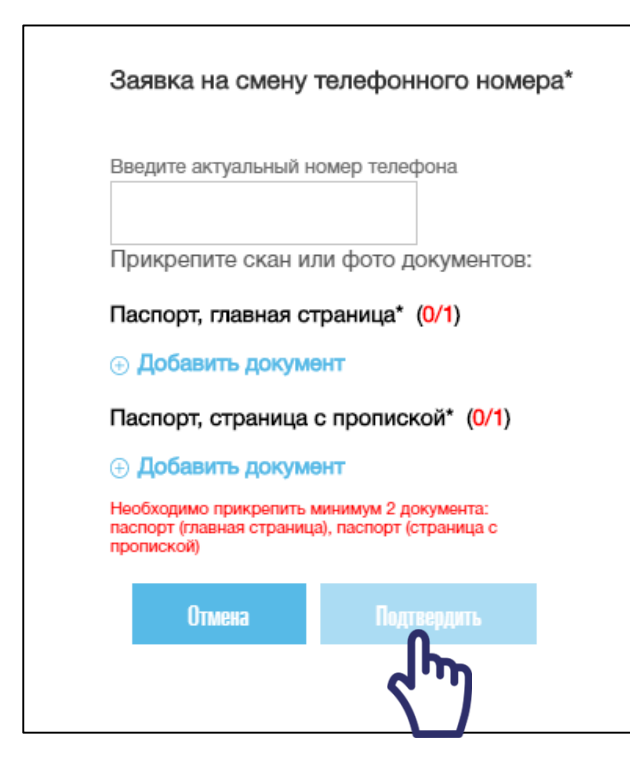

#### COFCI3 | CTPAXOBAHMe

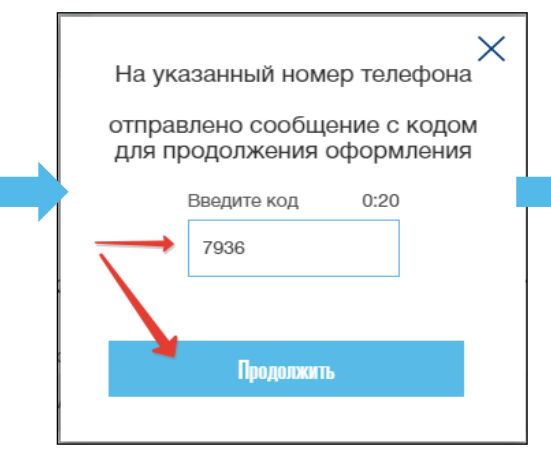

Заявка на смену телефонного номера  $\checkmark$ успешно отправлена! После добавления данных менеджер свяжется с вами и вы сможете повторить операцию. Продолжить работу в ЛК

Продолжить оформление реинвестирования вы сможете после того, как с вами свяжется менеджер и подтвердит изменение номера.

# Куда я могу обратиться, если есть вопросы по Личному кабинету

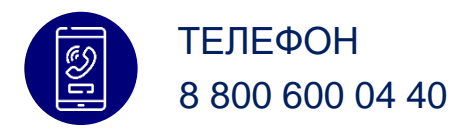

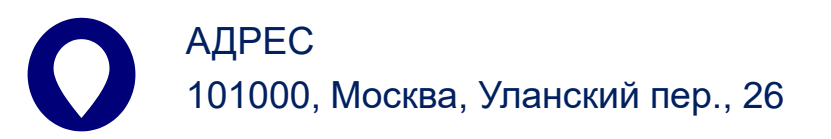

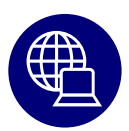

САЙТ www.sogaz-life.ru

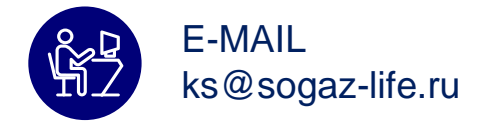

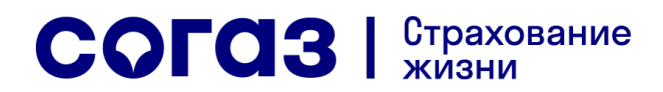